## Трехмерная графика

## Базовые трансформации

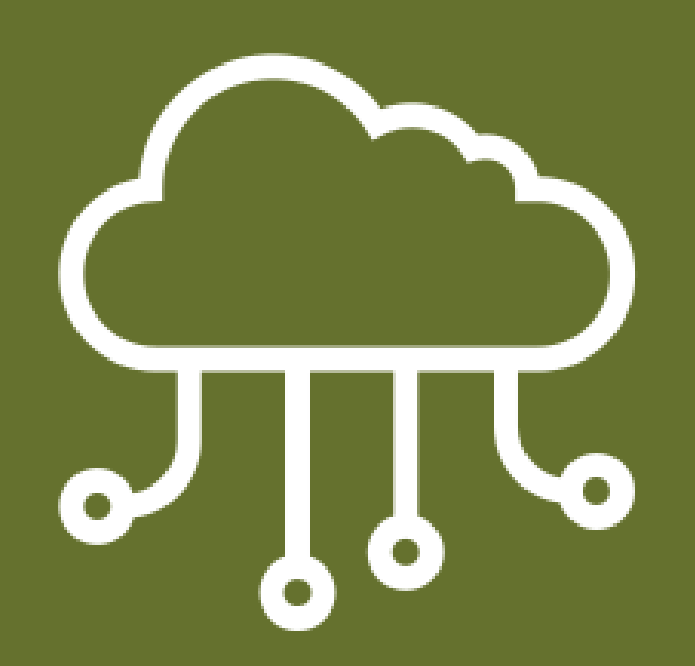

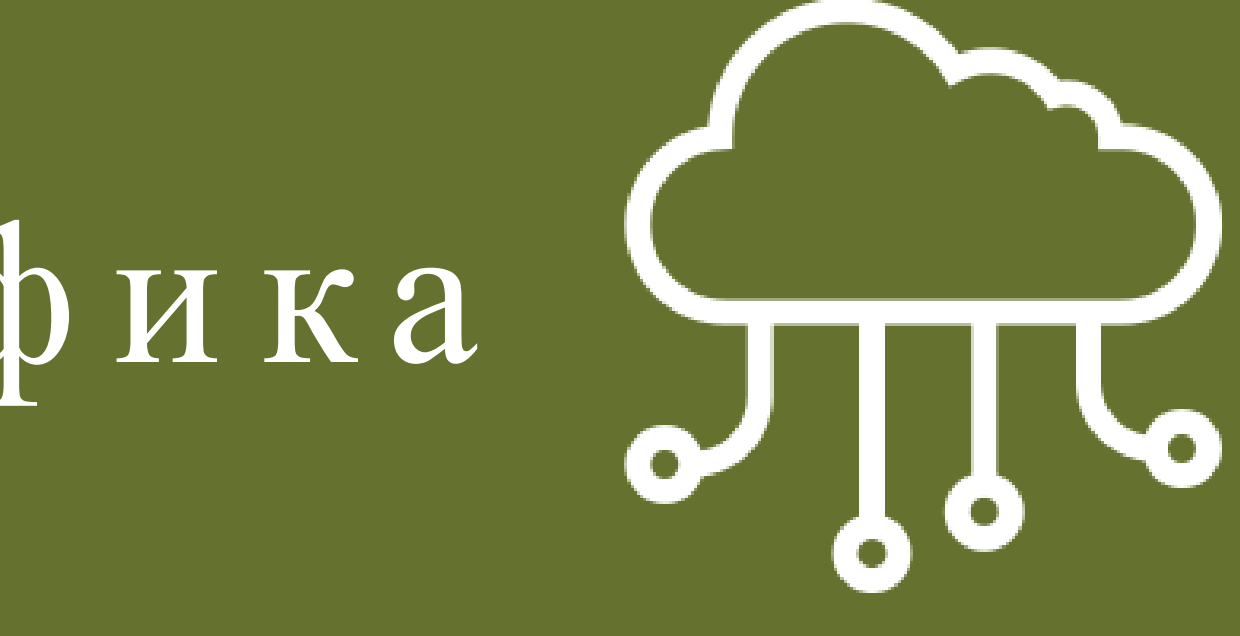

В Blender к базовым трансформациям, или преобразованиям, относят перемещение, вращение и масштабирование объекта. Данные операции можно выполнять с помощью горячих клавиш, специаль ных манипуляторов трансформации, региона свойств и полки инструментов.

По умолчанию включен манипулятор перемещ ения. На это указывают три цветные стрелки?оси, выходящ ие из центра объ екта при его выделении. Зажав любую из стрелок левой кнопкой мыши, объ ект можно перемещ ать вдоль соответствующ ей оси

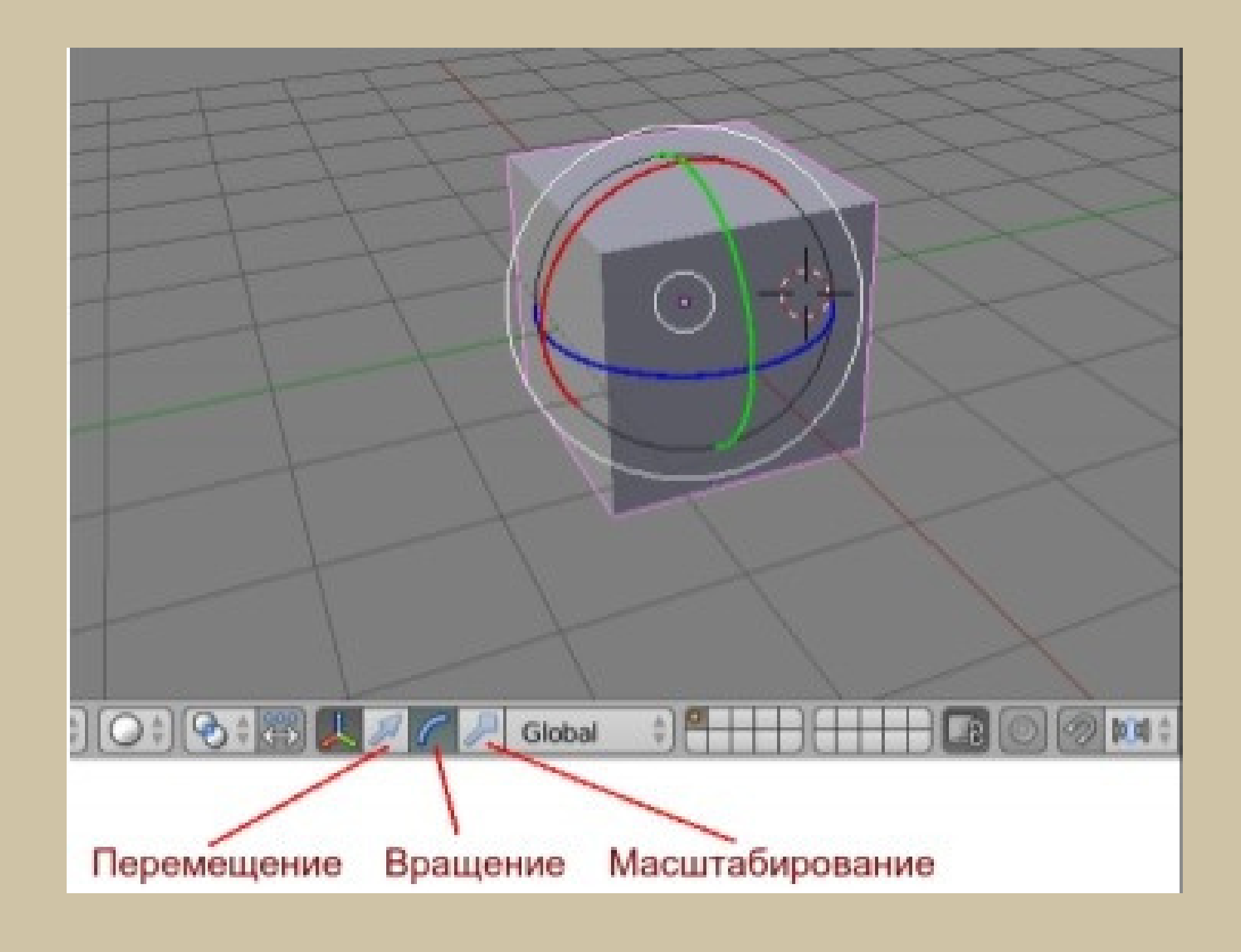

На изображении включено вращение. Перетаскивание мышью за цветные маркеры на кубе будет его вращ ать вокруг соответствующ ей оси. Если курсор мыши зажать около белых окружностей, то вращ ение будет произволь ным. В процессе трансформации заголовок 3D View скрывается, а вместо него появляется информация о том, что происходит и каково значение:

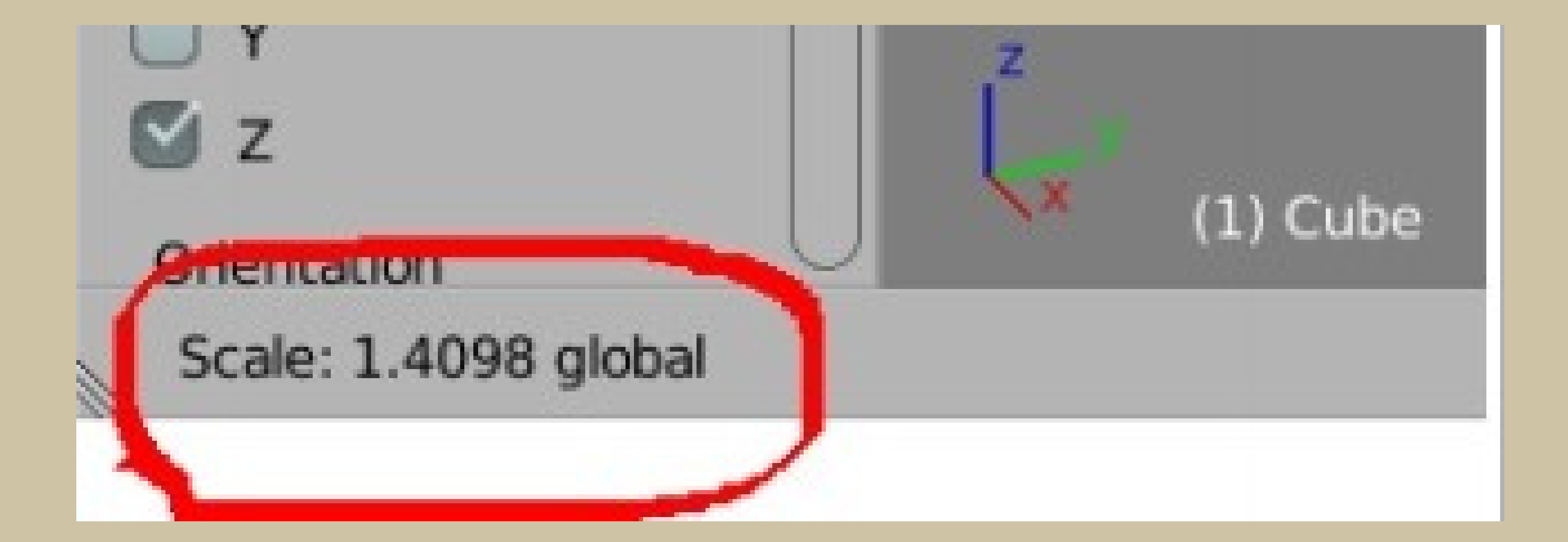

Если при выполнении операции зажать Ctrl, то изменение будет происходить с относительно крупным шагом. Например, на одну блендер-единицу при перемещении или 5 градусов при повороте. Блендер-единица равна ширине одной ячейки сетки. Если зажать и Ctrl и Shift, то в боль шинстве случаев изменения также будут дискретны, но уже на более мелкое значение. В определенных случаях, когда вам надо повернуть , передвинуть , поменять размер на точно определенное значение, бывает удобнее изменять объ екты с помощь ю региона свойств (N) редактора 3D View. Здесь есть соответствующ ие группы полей на панели Transform .

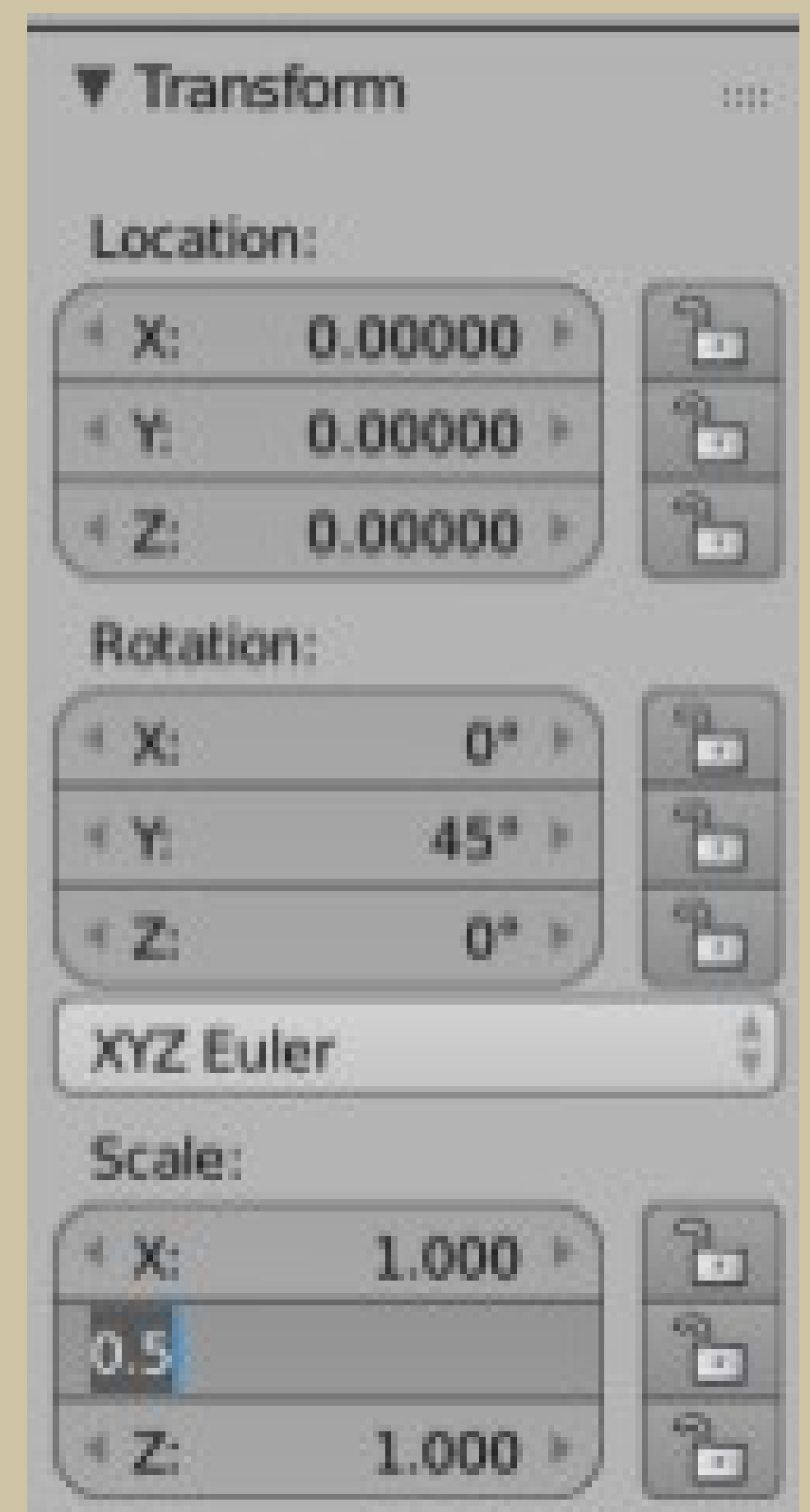

## Однако чаще пользуются горячими клавишами.

Нажатия (не зажатие, а просто нажать и отпустить) клавиш G, R, S выполняют операции:

- $G grab/move перемещение$ 
	- $R$  rotate вращение
- $\bullet$  S scale изменение размера

После вызова операции, трансформация происходит при движении мыши. Чтобы подтвердить изменение, надо кликнуть левой кнопкой мыши, для отмены – правой. В данномслучае, также как с манипуляторами, можно зажимать Ctrl и Ctrl+Shift. Если требуется трансформация толь ко по одной оси, то сразу после нажатия буквы G, R илиS, надо нажать X, Y или Z, которые ограничат изменения толь ко в пределах одной оси. Приэтом на сцене появится цветная линия-ось , проходящая через центр объ екта.

При масштабировании следует учитывать, что чем ближе был курсор мыши к центру объ екта перед нажатием S, тем силь нее объ ект будет изменять ся при движении мыши. Другая особенность – перевод курсора в противоположную сторону переворачивает объ ект.

- 
- 
- 
- 

В Blender перемещать объекты можно также правой кнопкой мыши. Ее надо зажать и немного передвинуть мышь , после чего кнопку уже можно отпустить . Объ ект как бы привяжется к курсору. Чтобы подтвердить изменение, надо кликнуть левой кнопкой. Чтобы отменить – правой. При данном способе перемещения также доступно ограничение по осямклавишами XYZ.

Если два раза подряд нажать клавишу R, то объ ект будет вращ ать ся как трекбол